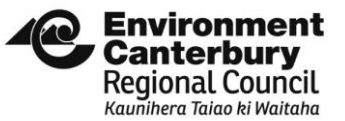

**OVERSEERFM AND FARM PORTAL/EQUIVALENT PATHWAY USER GUIDE - EXTERNAL** Date created: June 2019

Version number: 0.3

# **OverseerFM and Farm Portal/Equivalent Pathway User Guide for Consenting - External**

This Guide has been developed to:

- ensure that Overseer analyses published to Environment Canterbury for consenting purposes are consistently categorised and easily identified; and
- assist users with generating a GMP number through the Farm Portal/Equivalent Pathway.

# Contents

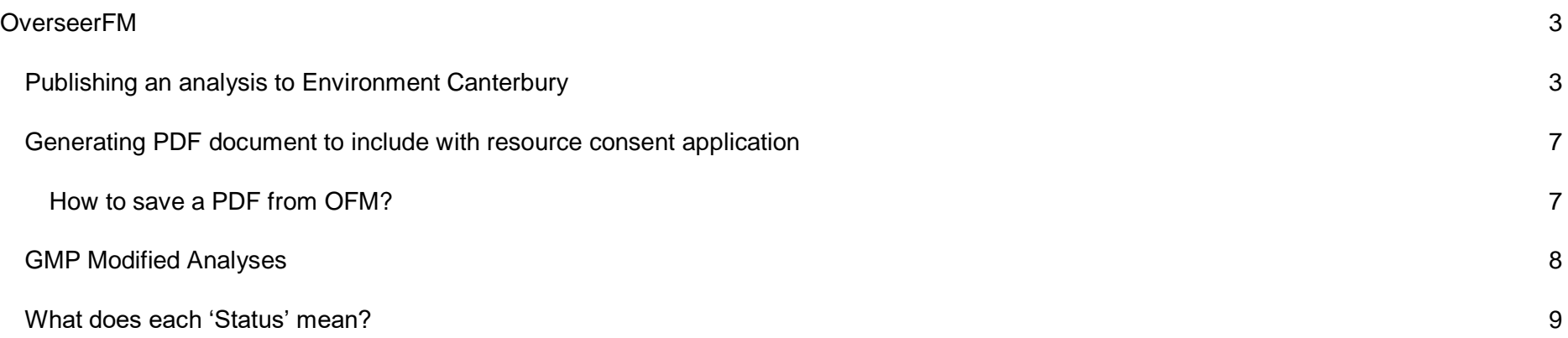

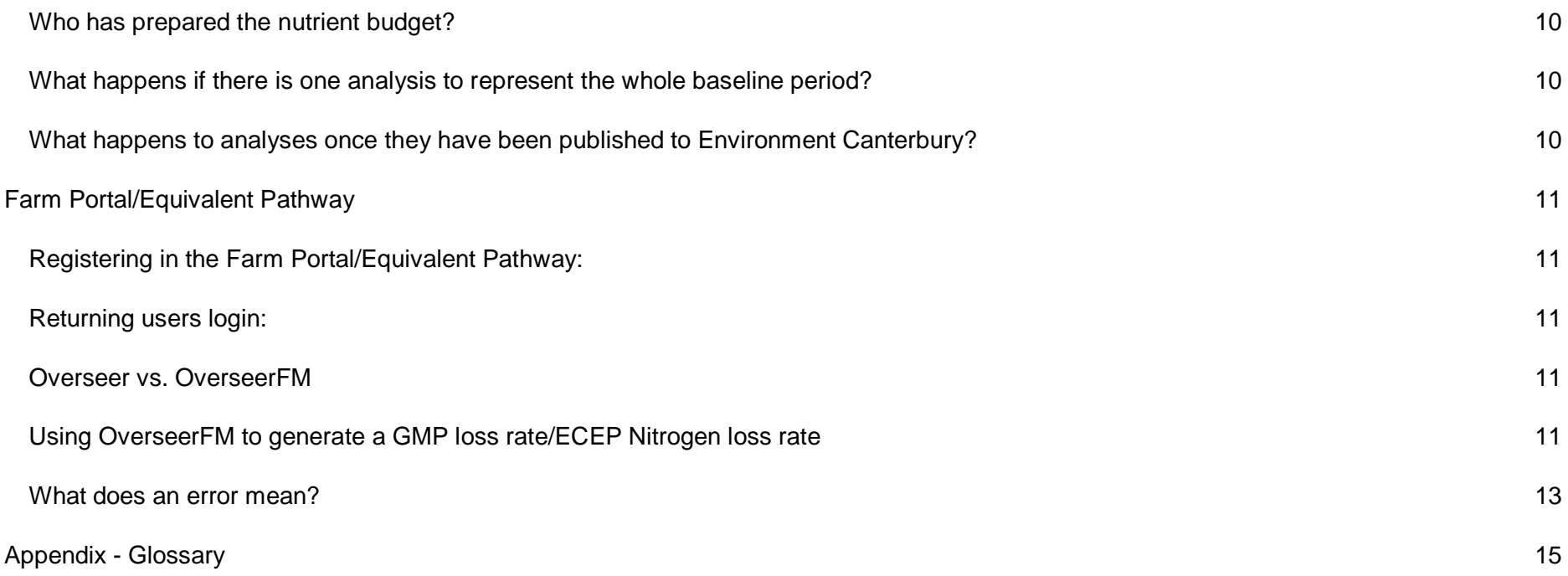

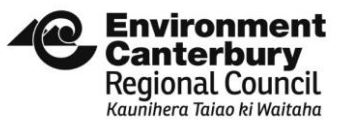

# <span id="page-2-0"></span>**OverseerFM**

## <span id="page-2-1"></span>**Publishing an analysis to Environment Canterbury**

1. For the analysis that you want to share with Environment Canterbury, select the 'PUBLISH' button. Please note that you cannot publish 'Scenario' analyses.

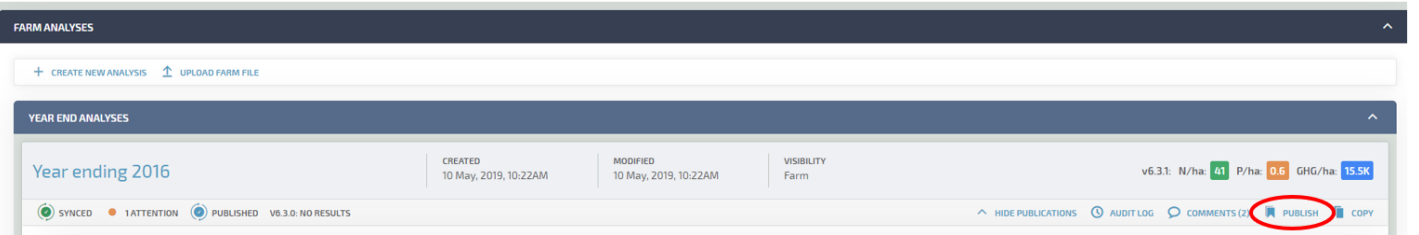

#### 2. This will bring up text fields that need to be completed as per the below instructions:

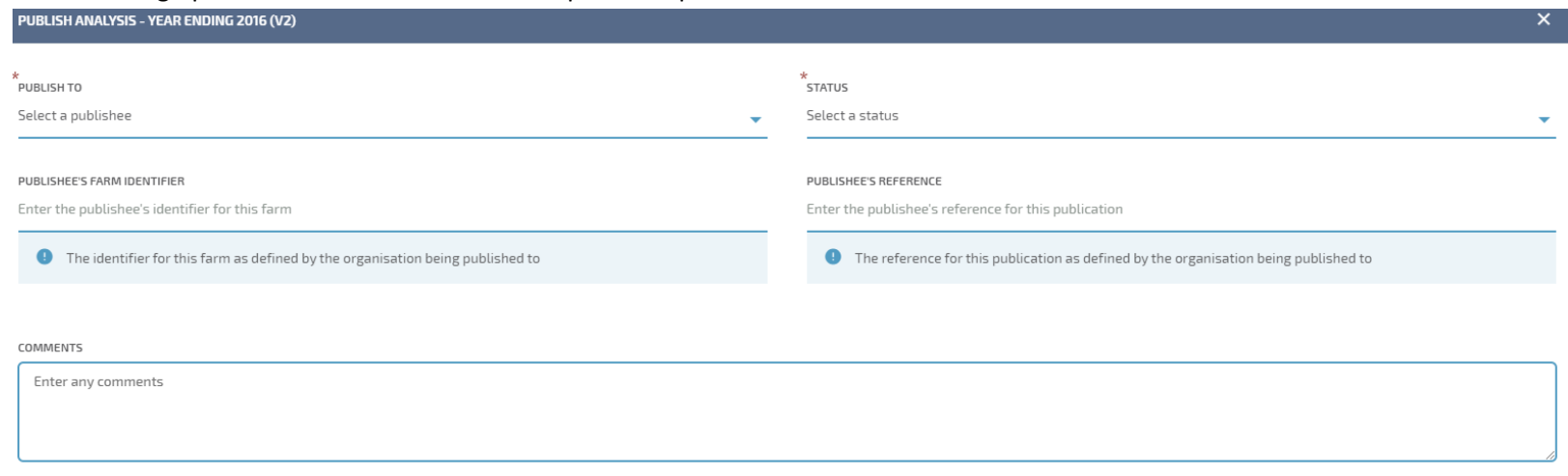

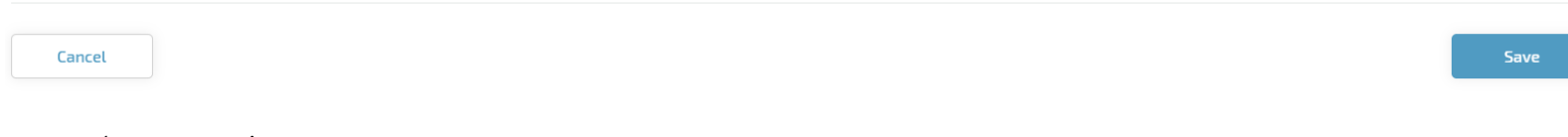

- a. 'PUBLISH TO'
	- i. Select 'Environment Canterbury'
- b. 'STATUS'
	- i. Draft: If the analysis is not being published as part of a resource consent application
	- ii. Submitted: Use if publishing for a resource consent application

#### c. 'PUBLISHEE'S FARM IDENTIFIER'

- i. Enter Farm Name
- d. 'PUBLISHEE'S REFERENCE'
- i. Enter pre-app reference (RMA number) or CRC number if you have one
- e. 'Add consent applicants name'
	- i. Select this option

#### f. 'CONSENT APPLICANT'S NAME'

i. Enter the consent applicants name as listed in the consent application

### g. 'COMMENTS'

i. Enter any relevant comments that would be useful for the Consent Planner. This could include noting that the analysis being submitted is part representative of the entire baseline period, that there are there other year-ends to come etc.

A completed example is included below.

#### PUBLISH ANALYSIS - YEAR ENDING 2010 (V1)

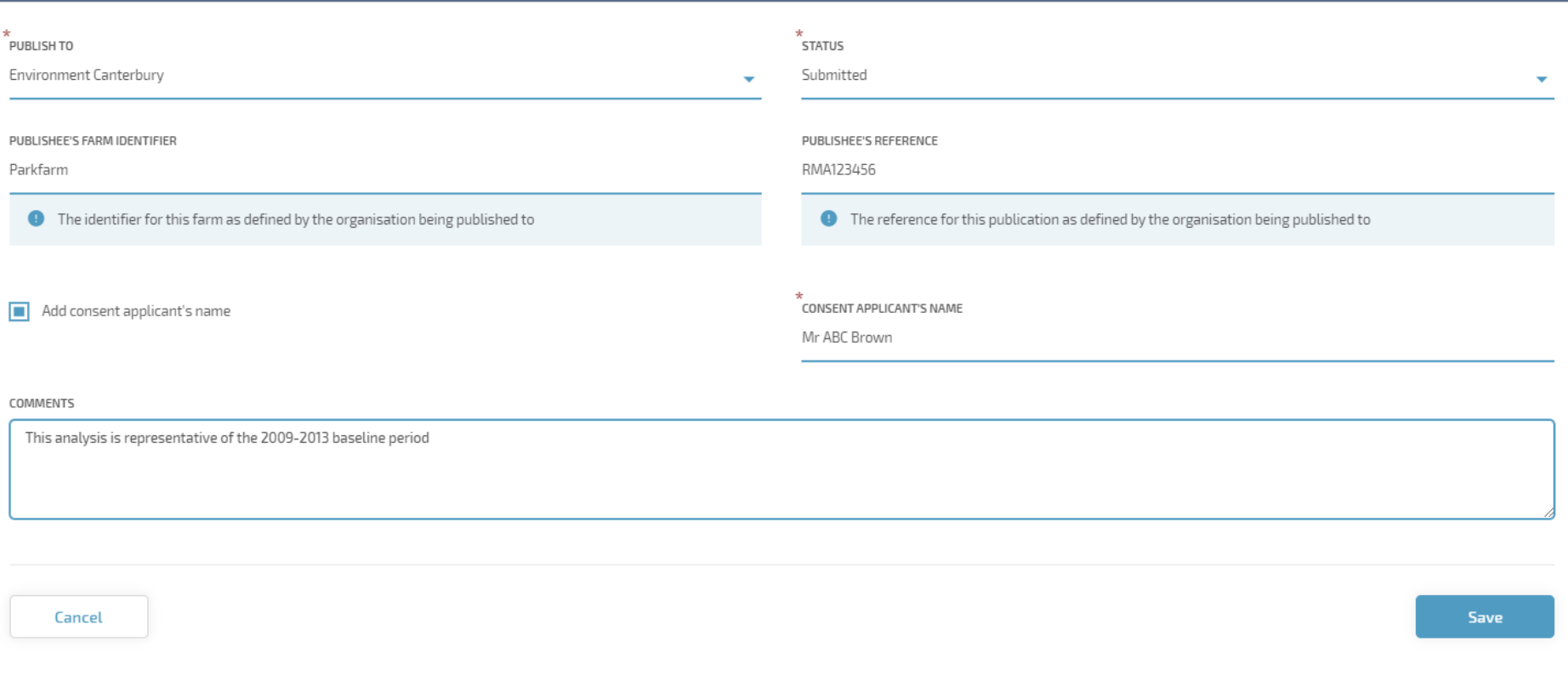

#### <span id="page-6-0"></span>**Generating PDF document to include with resource consent application**

Please include a PDF print out for each of the analyses that form part of the consent application. Not only will this remove the requirement for us to do it at our end, it also helps ensure that we have identified all of the analyses that form part of the application. This will include checking the versions of the published and PDF analyses.

#### <span id="page-6-1"></span>*How to save a PDF from OFM?*

- a. Click into publication
- b. Select 'Farm Details' tab
- c. Within the 'Report Settings' box, ensure that all boxes (except 'Expand nutrient budget sections') is selected. Click 'Print'. Change the destination to 'Save as PDF'.

Alternatively, if you are unable to include PDF copies as part of the application, please include a cover letter that states all analyses that form part of the application. Once we have identified them all in OFM, we will update the Publishee's reference to include the resource consent number and generate a copy of the PDF ourselves.

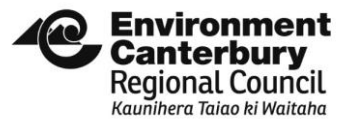

#### <span id="page-7-0"></span>**GMP Modified Analyses**

a. Within OverseerFM you can only publish year ends or predictive analyses. You can only create one analyses for each year end. In certain applications we require two versions of particular year ends. For example, if a property in Selwyn was not operated in accordance with Selwyn GMP guidance during the baseline years, then they will be required to model their nitrogen baseline practices to align at GMP, in addition to the actual nitrogen baseline. As these two analyses are for the same time period, the use of a substitute year-end is required. We propose that the following year-ends are selected in-lieu of the actual year-ends which will already be used to represent the actual nitrogen baseline.

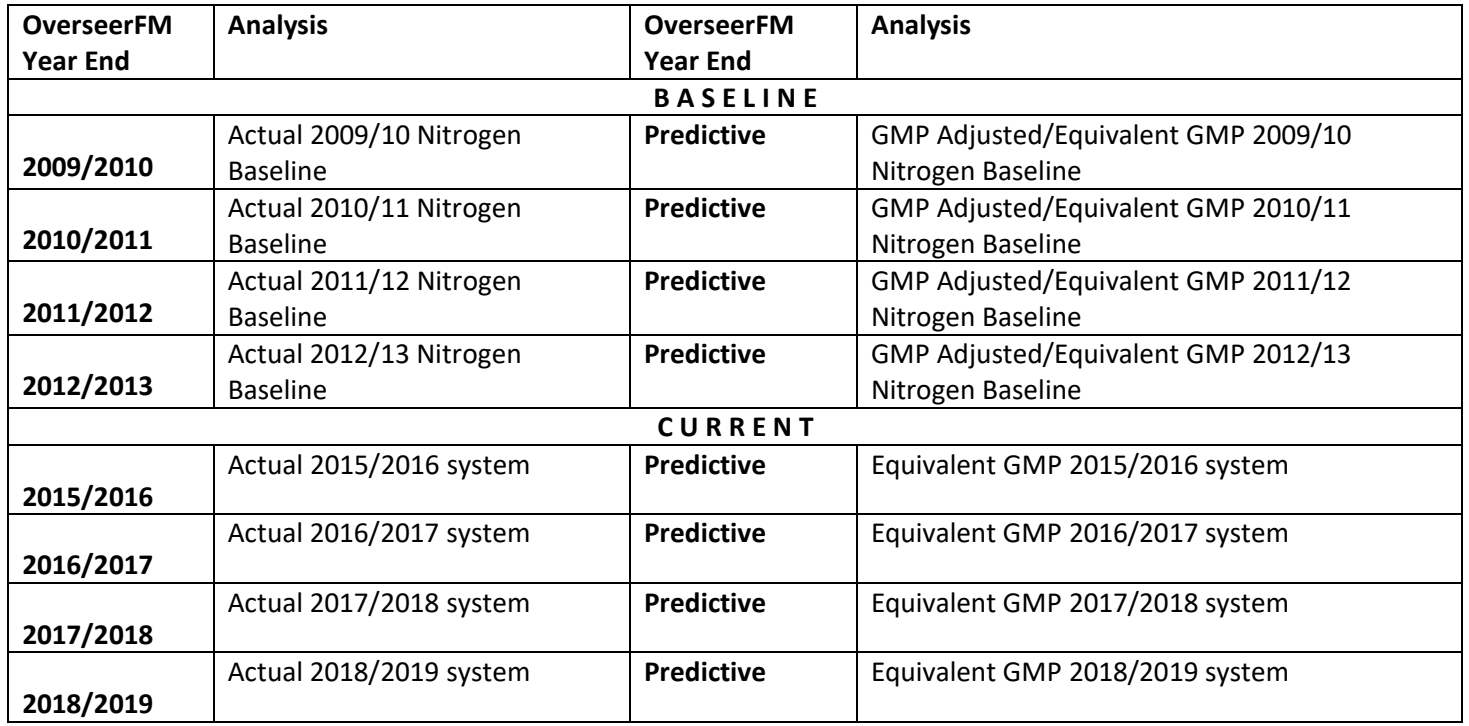

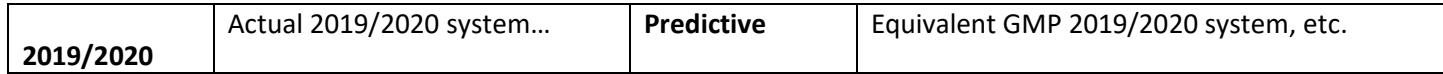

b. Ensure that detail of what the analysis represents is included in the 'Comment' box when the analysis is published.

# <span id="page-8-0"></span>**What does each 'Status' mean?**

The following 'Status' options are available in OverseerFM, however only the first two options are available for publishees:

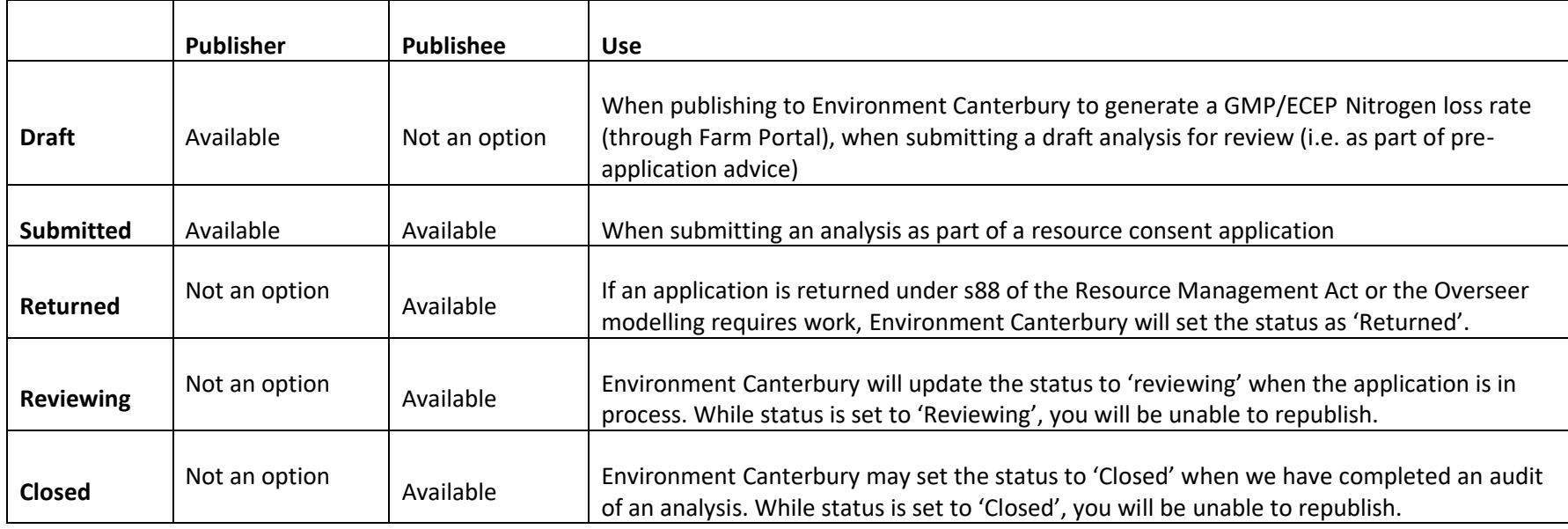

#### <span id="page-9-0"></span>**Who has prepared the nutrient budget?**

Within OFM, the Publishee is not able to see who has created or updated a nutrient budget. As some of the LWRP rules now include conditions around who has prepared and/or reviewed the nutrient budget, we need to know this for rule classification. If the proposal is being considered under the regional rules, please detail who prepared and reviewed the nutrient budget, and whether they are a Certified Nutrient Management Advisor or not, as part of the application.

### <span id="page-9-1"></span>**What happens if there is one analysis to represent the whole baseline period?**

There are two options here:

- The same analysis can beused for all four year-ends (09/10, 10/11, 11/12 and 12/13); or
- -One year-end can be used to represent the entire baseline period. If this is the case, please ensure that this is clearly detailed as a 'Comment' within the analysis.

#### <span id="page-9-2"></span>**What happens to analyses once they have been published to Environment Canterbury?**

When an analysis is published, it is a snapshot in time. This means that if there are changes to the analysis, these changes will not transfer to Environment Canterbury's version unless the analysis is republished. While any changes to the analysis will not update the published version, the nitrogen loss number will update with Overseer version changes.

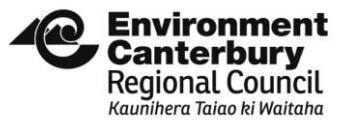

## <span id="page-10-1"></span><span id="page-10-0"></span>**Farm Portal/Equivalent Pathway**

#### **Registering in the Farm Portal/Equivalent Pathway:**

- a. You must use the same email address that was used to publish the analysis to Environment Canterbury in OverseerFM
- b. If you have an existing Farm Portal/Equivalent Pathway login with a different email address, then you will need to create a new user login with the email address used for OverseerFM.

#### <span id="page-10-2"></span>**Returning users login:**

Login using the same credentials that we used when registering for the Farm Portal/Equivalent Pathway (provided they use the same email address as what was used for OverseerFM).

#### <span id="page-10-3"></span>**Using OverseerFM to generate a GMP loss rate/ECEP Nitrogen loss rate**

Users will only be able to generate a GMP/ECEP Nitrogen loss rate from analyses that they have published to Environment Canterbury themselves.

- a. Select the relevant Year, Report Purpose and specify a Report Name as per the on-screen instructions.
- b. Click 'Select OverseerFM Publication'
- c. Complete at least one of the search fields. You do not need to complete all fields, however the more you complete the refiner your search will become. Each of these search options directly correlates to the inputs used when the analyses are published to Environment Canterbury.
	- i. Farm Name: This does not need to be an exact match, but needs to be at least FOUR characters long
	- ii. Publishee's Reference: This is the reference value recorded when the analysis is published in OverseerFM. Please note that this field will likely be updated to reference the resource consent number (CRCXXXXXX) once the application is receipted. If in doubt about whether this has been altered, refer to the publication in OverseerFM.
	- iii. Publishing User Name: This does not need to be an exact match, but must be at least FOUR characters long
	- iv. Publishing User Email: This needs to be an exact match
- d. Select the relevant analysis and check which years it applies to. Currently a four years period is required to produce a GMP/ECEP Nitrogen loss rate, this can be based off anywhere between one and four analyses.
- e. If multiple analyses apply to the four-year period, repeat the search process until all relevant analyses have been selected.
- f. Click 'Next'. The Farm Portal/Equivalent Pathway will then calculate the GMP/ECEP Nitrogen loss rate, which will be displayed alongside the original nitrogen loss rate. Ignore the '.0' decimal point.
- g. Download the Report to determine what the GMP/ECEP Nitrogen loss rate was for each block, or if needed to provide as part of the consent application.

## <span id="page-12-0"></span>**What does an error mean?**

In some instances, the Farm Portal/Equivalent Pathway may produce an error message, meaning that a GMP/ECEP Nitrogen loss rate and/or a Report cannot be generated.

Internal error to Environment Canterbury.

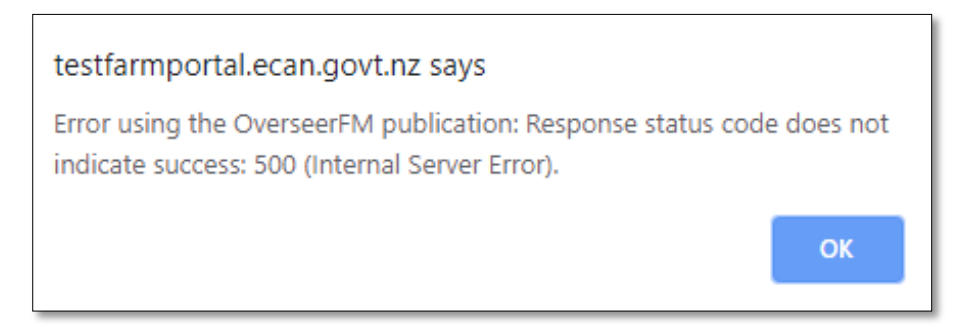

This error is when the record is orphaned, and there is no information in the file

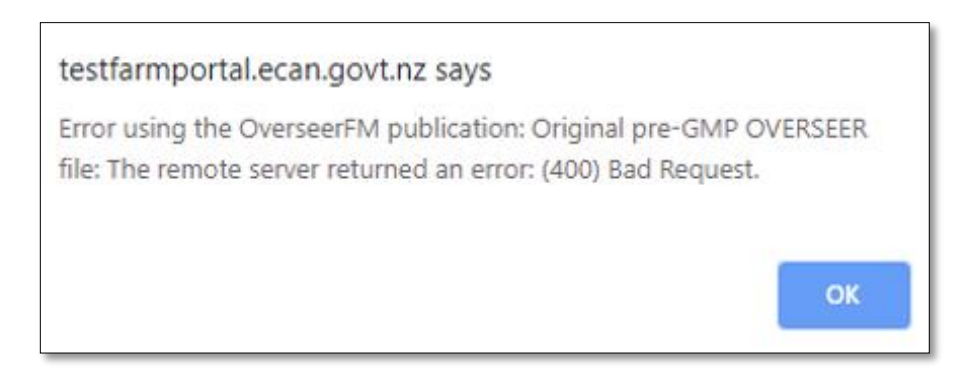

These are OverseerFM publication error, **to resolve the issue in the Farm Portal/Equivalent Pathway you must rectify the problem in OFM first.** 

# testfarmportal.ecan.govt.nz says

Error using the OverseerFM publication: Original pre-GMP Overseer publication: One of the following block types must be present on the farm: Pastoral, Cut and Carry, Fruit Crop, Crop, Outdoor pig, Trees and Scrub; Exception while running model: Error during engine evaluation on [Evaluate]. One of the following block types must be present on the farm: Pastoral, Cut and Carry, Fruit Crop, Crop, Outdoor pig, Trees and Scrub

OK

# testfarmportal.ecan.govt.nz says

Error using the OverseerFM publication: File does not contain any soil details.

OK

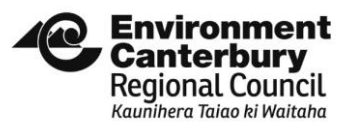

# <span id="page-14-0"></span>**Appendix - Glossary**

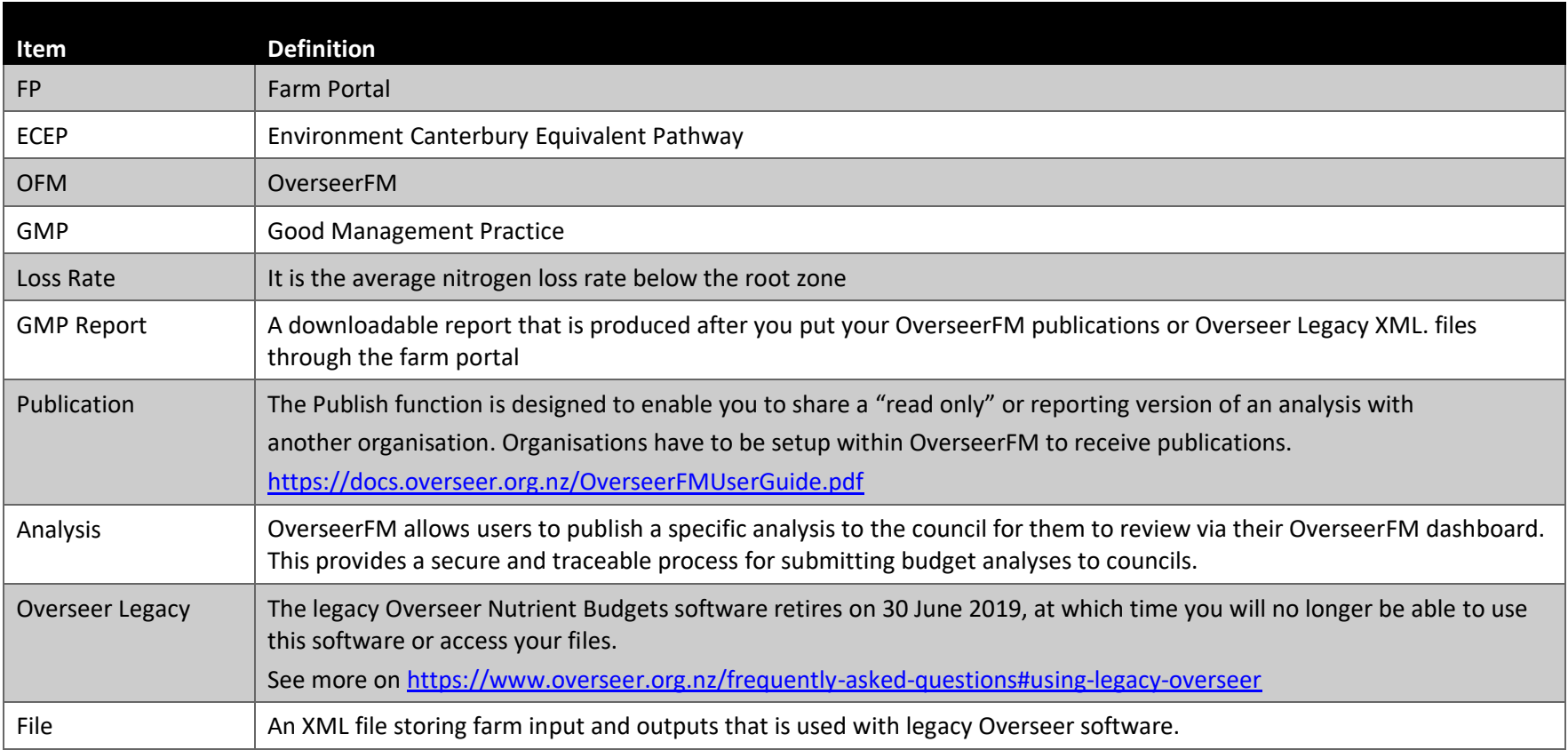